# Guide de l'utilisateur Dell P4317Q

Modèle n° : P4317Q Modèle réglementaire : P4317Qc

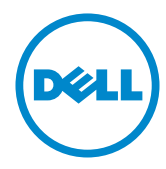

### Remarques, avertissements et mises en garde

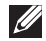

**EXAMPLE :** Une REMARQUE indique une information importante pour vous aider à utiliser correctement votre ordinateur.

AVERTISSEMENT : Un AVERTISSEMENT indique un risque de dommage à l'appareil ou de perte de données si les instructions ne sont pas suivies.

 $\hat{M}$  MISE EN GARDE : Un signe MISE EN GARDE indique un risque de dommage matériel, de blessure corporelle ou de mort.

#### © 2016 Dell Inc. Tous droits réservés.

\_\_\_\_\_\_\_\_\_\_\_\_\_\_\_\_\_\_\_\_\_\_\_\_\_

Toute reproduction de quelque manière que ce soit sans l'autorisation écrite de Dell Inc. est strictement interdite.

Les marques commerciales utilisées dans ce texte : *Dell* et le logo *DELL* sont des marques déposées de Dell Inc. *Microsoft* et *Windows* sont des marques commerciales déposées de Microsoft. Corporation aux États-unis et dans d'autres pays, *Intel* est une marque commerciale déposée de Intel Corporation aux États-unis et dans d'autres pays ; et ATI est une marque déposée de Advanced Micro Devices, Inc.

D'autres marques commerciales et appellations commerciales peuvent être utilisées dans ce document pour faire référence soit aux entités revendiquant les marques et les appellations soit à leurs produits. Dell Inc. désavoue tout intérêt propriétaire dans les marques commerciales et appellations commerciales autres que les siennes.

2016 – 07 Rev. A01

Les informations contenues dans ce document peuvent être modifiées sans notification préalable.

# Table des matières

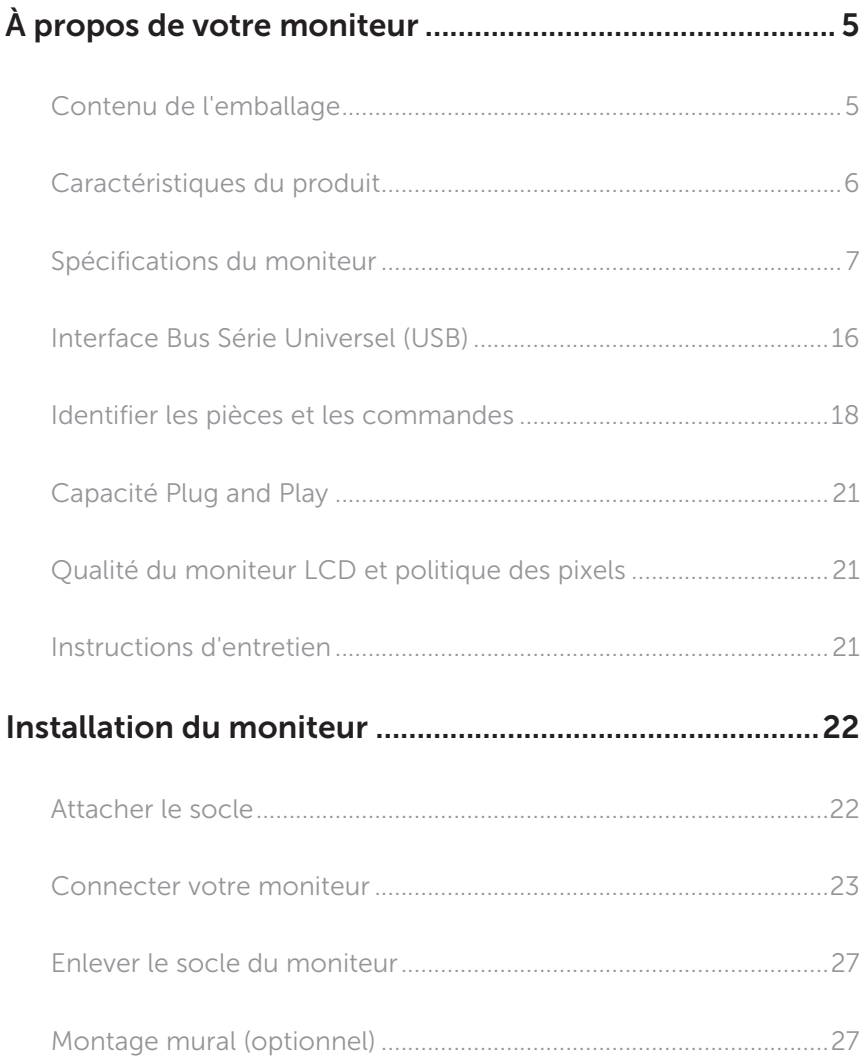

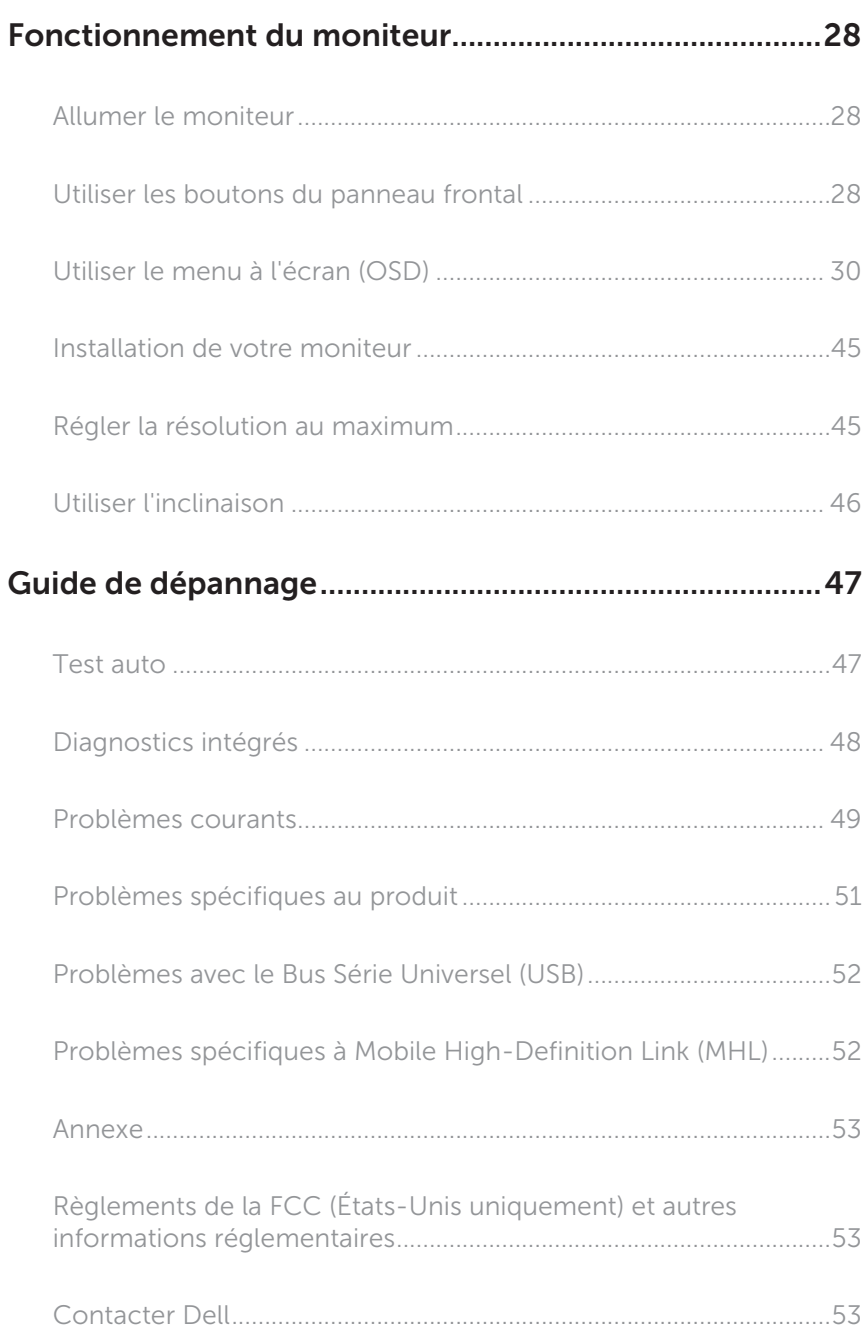

## <span id="page-4-0"></span>À propos de votre moniteur

### Contenu de l'emballage

Votre moniteur est livré avec les éléments indiqués ci-dessous. Assurez-vous d'avoir tous les éléments et utilisez [Contacter Dell](#page-52-1) s'il manque quelque chose.

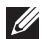

REMARQUE : Certains éléments sont en option et peuvent ne pas être fournis avec votre moniteur. Certaines fonctionnalités ou accessoires peuvent ne pas être disponibles dans certains pays.

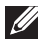

REMARQUE : Pour installer avec un autre type de socle, veuillez vous référer au guide d'installation du socle en question pour plus d'informations.

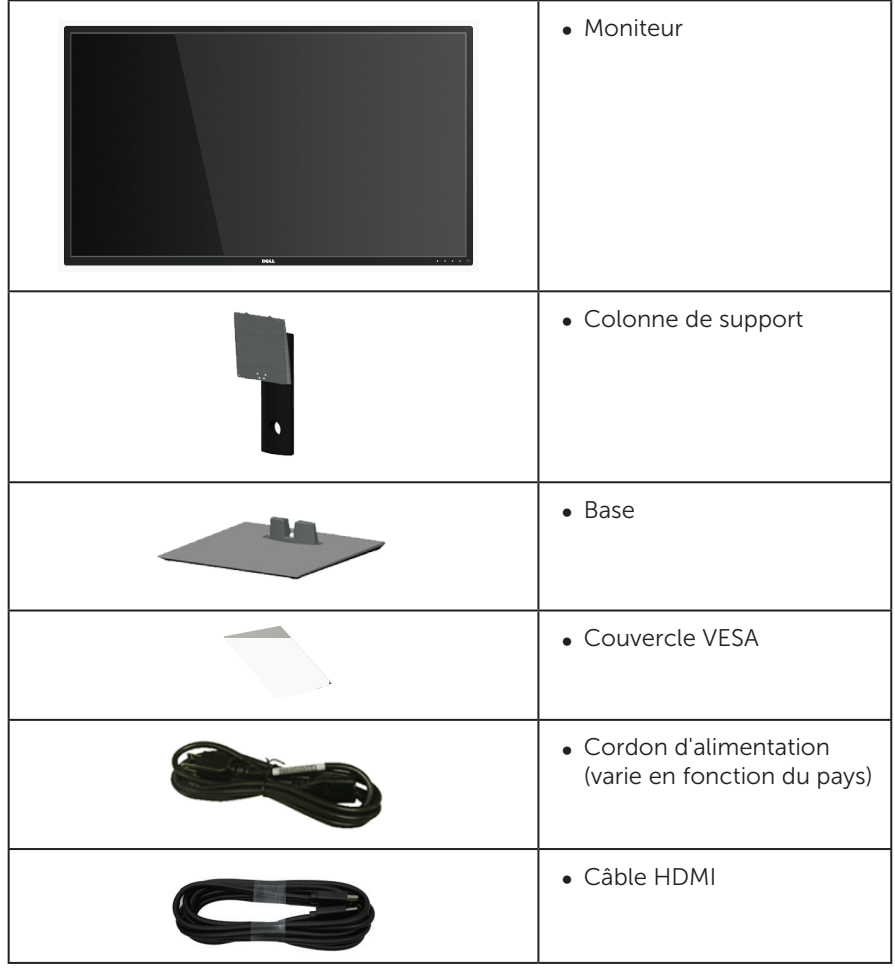

<span id="page-5-0"></span>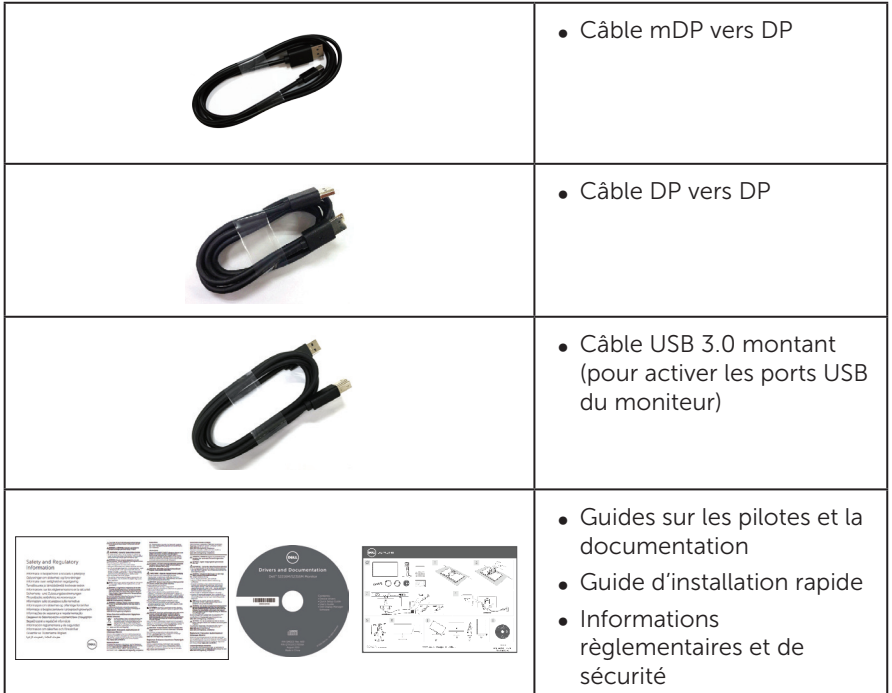

### Caractéristiques du produit

Le moniteur à écran plat Dell P4317Q a une matrice active, un transistor à couches minces (TFT), un écran à cristaux liquides (LCD) et un rétroéclairage DEL. Les fonctions du moniteur sont les suivantes :

- ∞ Zone d'affichage visible de 107,98 cm (42,51 pouces) (mesurée en diagonale). Résolution de 3840 x 2160, plus une prise en charge plein écran pour les résolutions inférieures.
- Fonctionnalité Plug and Play si votre système la prend en charge.
- ∞ La connectivité VGA, HDMI (MHL), DP et mDP simplifie la connexion avec les systèmes existants et nouveaux.
- ∞ Haut-parleurs intégrés (8W x 2).
- ∞ Menu de réglage OSD (affichage à l'écran) pour une facilité de configuration et d'optimisation de l'écran.
- ∞ Le disque du logiciel et de la documentation inclut un fichier d'information (INF), un fichier de correspondance des couleurs d'image (ICM) et la documentation du produit.
- ∞ Logiciel Dell Display Manager inclus (sur le disque fourni avec le moniteur).
- ∞ Prise en charge des fonctions PIP et PBP.

## <span id="page-6-1"></span><span id="page-6-0"></span>Spécifications du moniteur

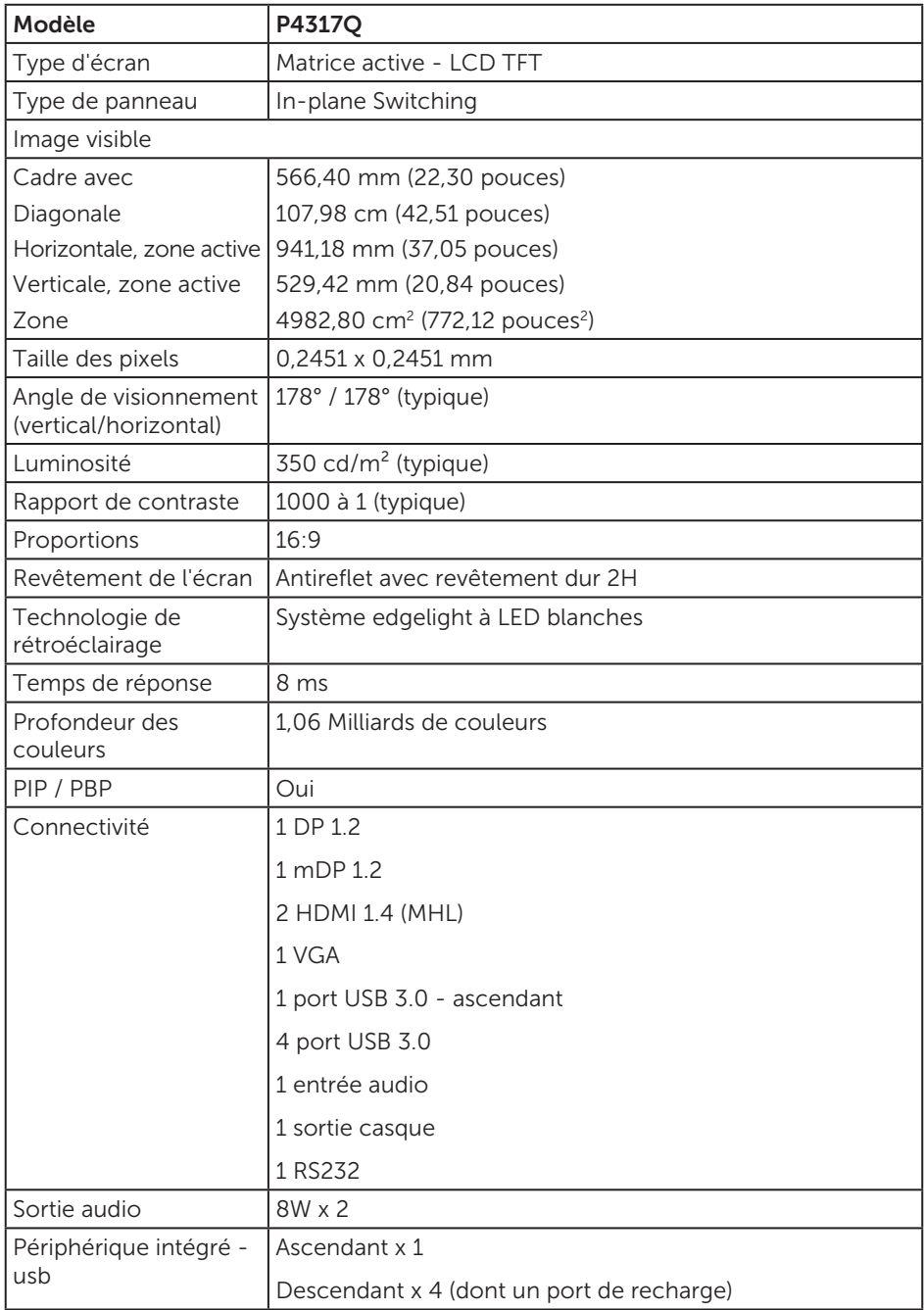

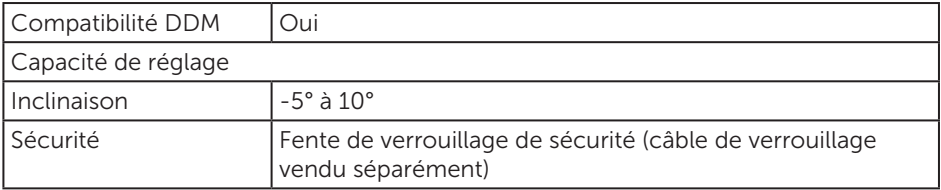

\* 72% (CIE 1931), 82% (CIE 1976)

### Spécifications de la résolution

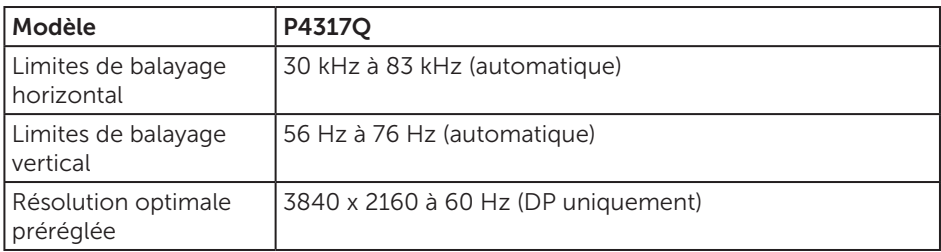

### Modes d'affichage prédéfinis

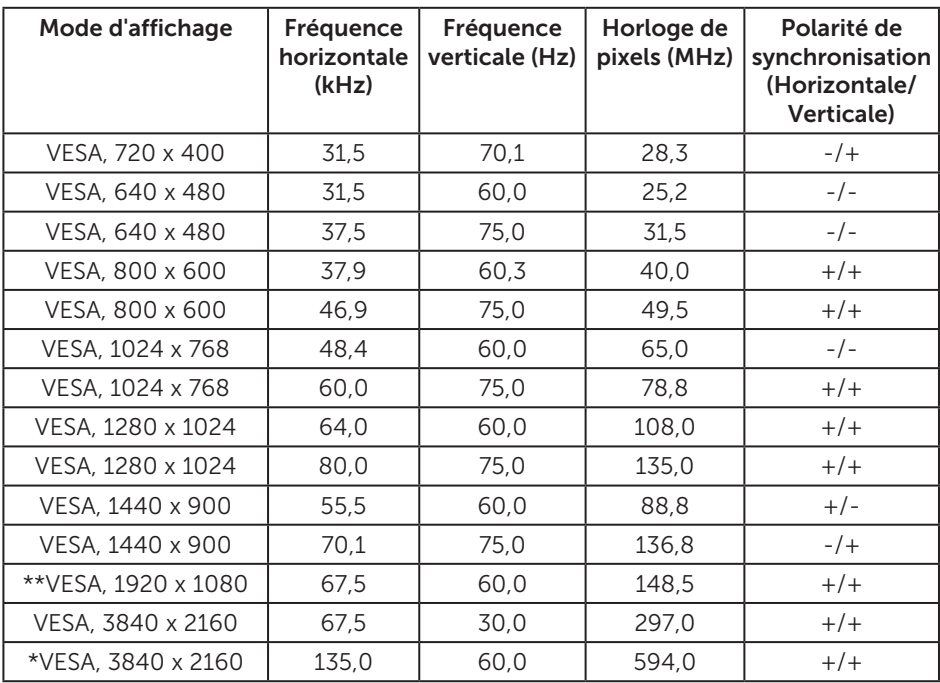

\* Nécessite une carte graphique prenant en charge DisplayPort 1.2

\*\* La résolution maximale du mode PBP prend en charge le 1920x1080@60Hz

### Spécifications électriques

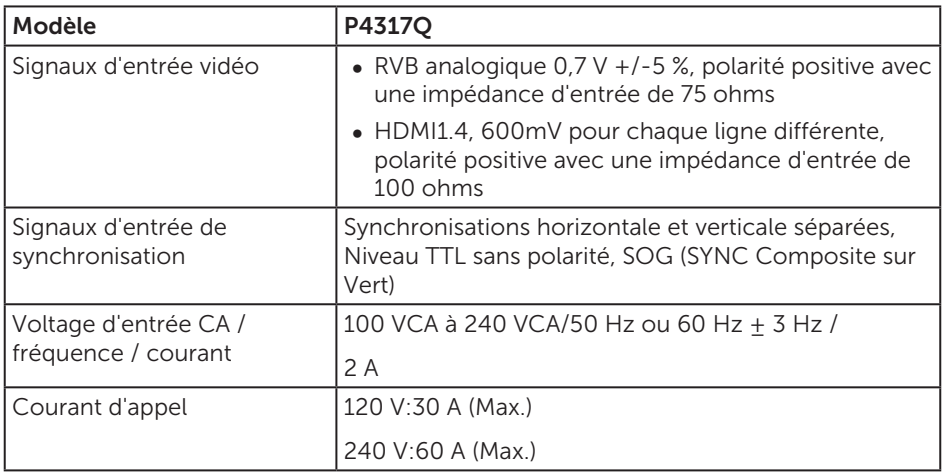

### Caractéristiques physiques

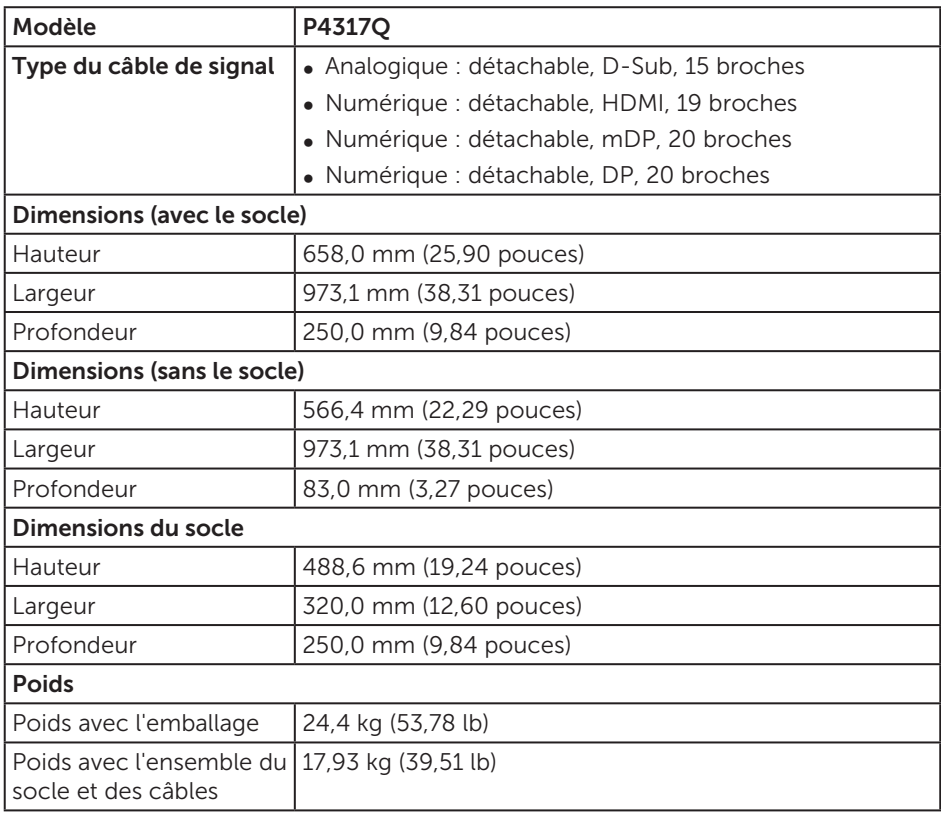

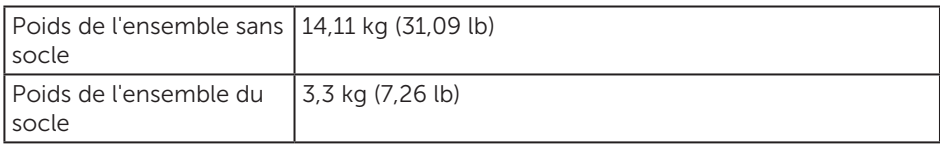

Avertissement : Tous les bras ou piquets achetés séparément auprès de tiers doivent supporter le poids de l'écran ainsi que les supports externes et les plaques d'interface.

#### Caractéristiques environnementales

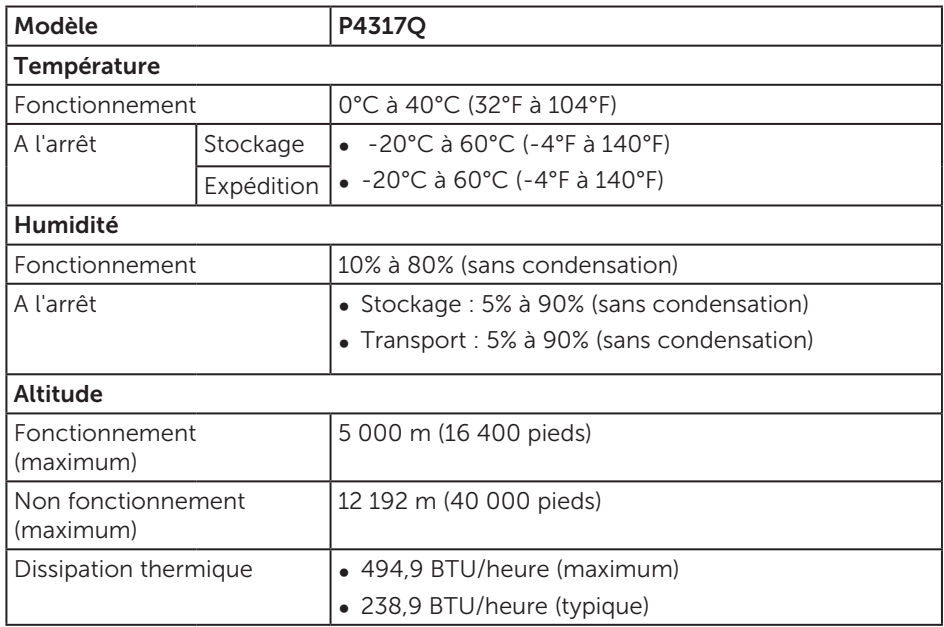

#### <span id="page-10-0"></span>Modes gestion alimentation

Si vous avez une carte graphique compatible VESA DPM™, ou un logiciel installé sur votre PC, le moniteur peut automatiquement réduire sa consommation électrique lorsqu'il n'est pas utilisé. On parle alors de Mode d'économie d'énergie\*.Si l'ordinateur détecte une entrée depuis le clavier, la souris ou d'autres périphériques, le moniteur se "réveillera" automatiquement. Le tableau suivant affiche la consommation électrique et les signaux de cette fonctionnalité d'économie d'énergie automatique.

\* La consommation électrique nulle en mode arrêt ne peut être obtenue qu'en débranchant le câble principal du moniteur.

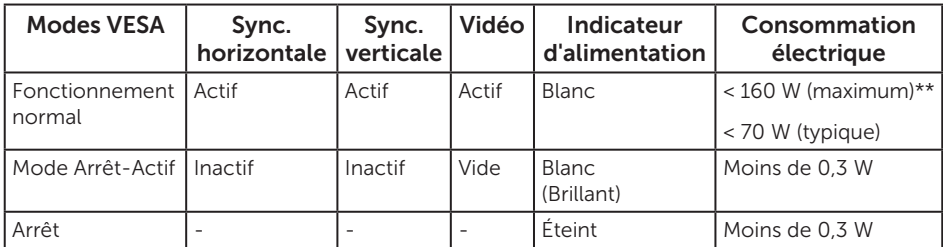

#### Caractéristiques des haut-parleurs

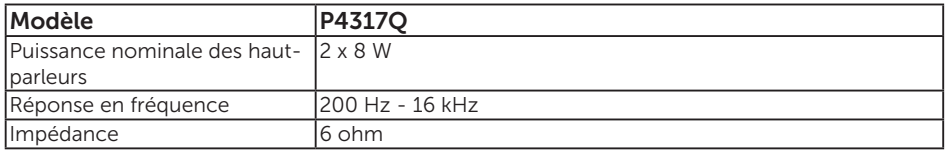

L'OSD fonctionne uniquement en mode de fonctionnement normal. Quand vous appuyez sur un bouton quelconque en mode Arrêt-Actif, le message suivant s'affiche :

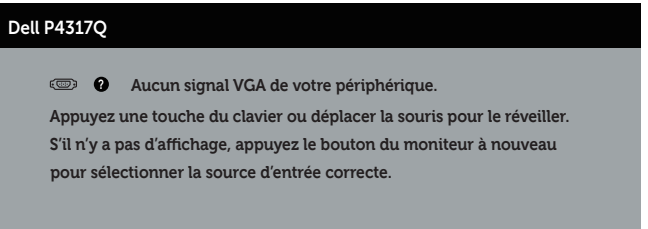

Allumez l'ordinateur et le moniteur pour accéder à l'OSD.

### Affectation des broches

#### Connecteur VGA

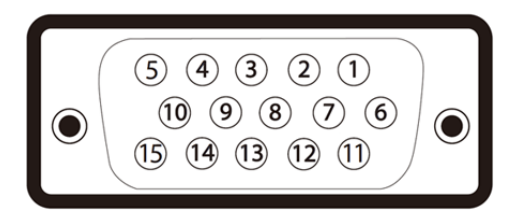

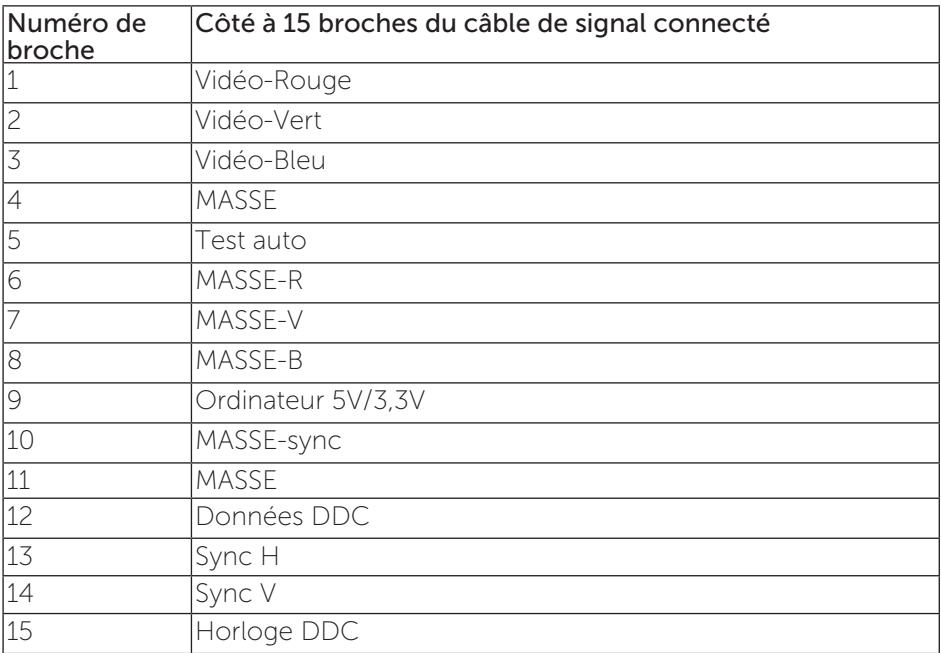

#### Connecteur HDMI

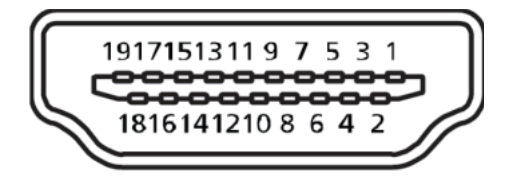

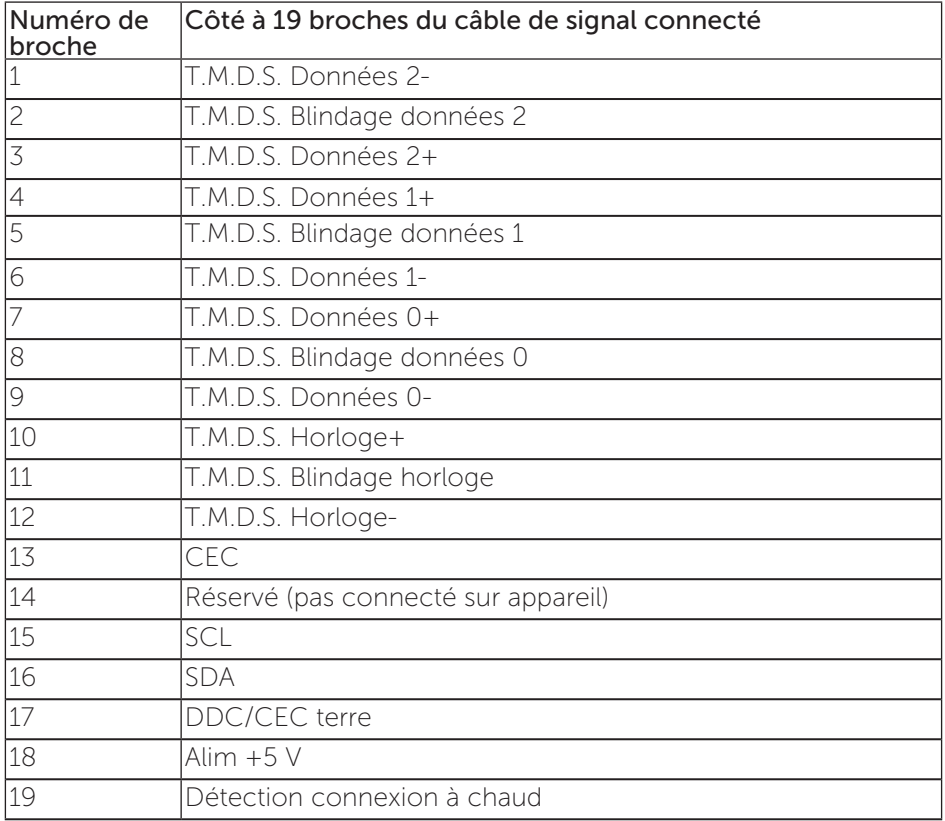

### Connecteur DP

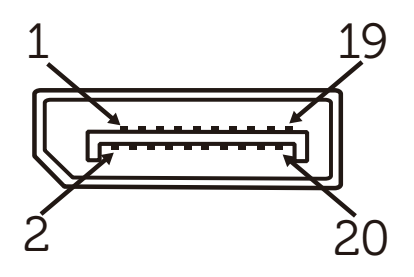

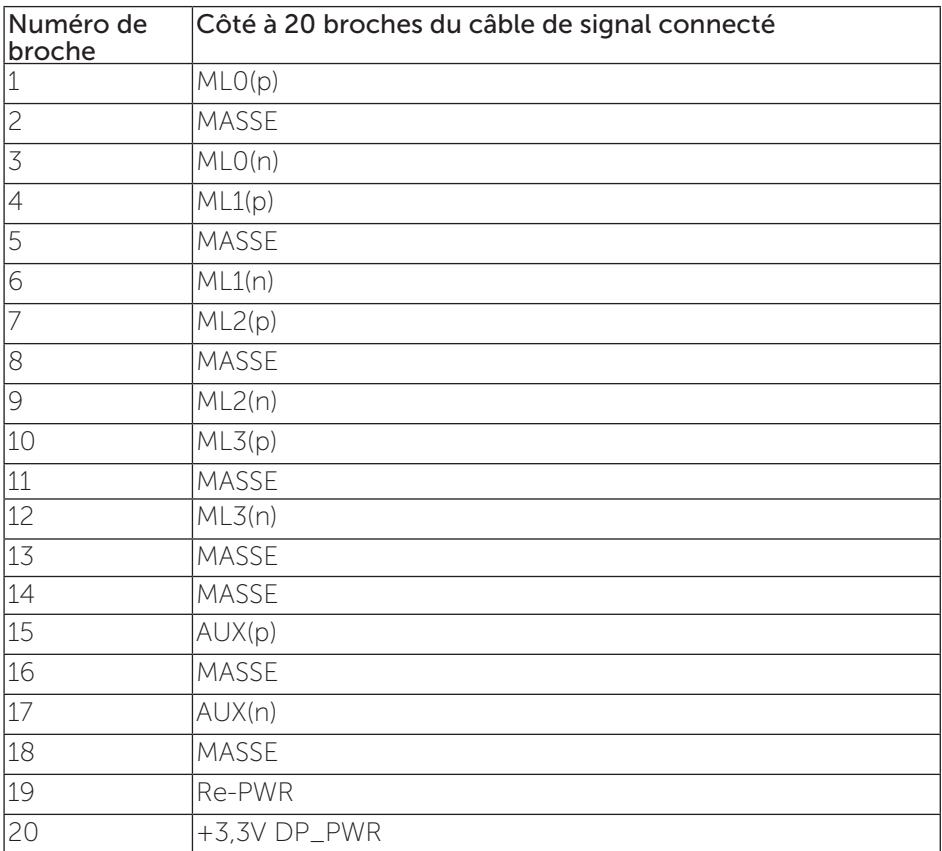

#### Connecteur Mini DP

![](_page_14_Picture_1.jpeg)

![](_page_14_Picture_133.jpeg)

### <span id="page-15-0"></span>Interface Bus Série Universel (USB)

Cette section donne plus d'informations sur les ports USB qui sont disponibles sur votre moniteur.

![](_page_15_Picture_2.jpeg)

REMARQUE : Ce moniteur est compatible avec Super vitesse USB 3.0.

![](_page_15_Picture_112.jpeg)

\* Jusqu'à 1,5A sur le port USB descendant (le port avec l'icône SSEI de batterie) pour les appareils conformes à BC 1.2 ou les appareils USB normaux.

#### Connecteur USB montant

![](_page_15_Figure_7.jpeg)

![](_page_15_Picture_113.jpeg)

#### Connecteur USB descendant

![](_page_16_Picture_1.jpeg)

![](_page_16_Picture_114.jpeg)

### Ports USB

- ∞ 1 ascendant bleu
- ∞ 4 descendants bleus
- Port de chargement d'alimentation le port avec l'icône SS<sup>-</sup> de batterie ; prend en charge la fonctionnalité de chargement rapide si l'appareil est compatible avec BC 1.2.

![](_page_16_Picture_7.jpeg)

REMARQUE : La fonction USB 3.0 nécessitent un ordinateur compatible avec  $USR 30$ 

![](_page_16_Picture_9.jpeg)

REMARQUE : L'interface USB du moniteur ne fonctionne que lorsque le moniteur est sous tension ou en mode Économie d'énergie. Si vous éteignez le moniteur puis le rallumez, les appareils branchés peuvent mettre quelques secondes avant de pouvoir fonctionner normalement.

### <span id="page-17-0"></span>Identifier les pièces et les commandes

#### Vue de devant

![](_page_17_Picture_2.jpeg)

![](_page_17_Picture_3.jpeg)

#### Commandes du panneau frontal

![](_page_17_Picture_59.jpeg)

REMARQUE : Pour les écrans avec lunettes brillantes, l'utilisateur doit considérer le placement de l'écran en ayant en tête que la lunette peut causer des réfléchissements de lumière ambiante ou venant de surfaces brillantes et perturber l'écran.

### Vue de derrière

![](_page_18_Picture_1.jpeg)

Vue de derrière sans la base du moniteur Vue de derrière avec la base du moniteur

![](_page_18_Picture_137.jpeg)

Vue latérale

#### <span id="page-19-0"></span>Vue de dessous

![](_page_19_Figure_1.jpeg)

#### Vue de derrière sans le socle du moniteur

![](_page_19_Picture_179.jpeg)

\* Il utilise le port (12) de recharge de la batterie.

### <span id="page-20-0"></span>Capacité Plug and Play

Vous pouvez installer ce moniteur avec n'importe système compatible Plug & Play. Ce moniteur fournit automatiquement à l'ordinateur ses Données d'identification d'affichage étendues (Extended Display Identification Data : EDID) en utilisant les protocoles DDC (Display Data Channel) de manière à ce que le système puisse effectuer automatiquement la configuration et optimiser les paramètres du moniteur. La plupart des installations de moniteur sont automatique ; vous pouvez changer des réglages, si désiré. Pour plus d'informations sur les réglages du moniteur, voir [Fonctionnement du moniteur.](#page-27-1)

### Qualité du moniteur LCD et politique des pixels

Pendant le processus de fabrication de ce moniteur LCD, il n'est pas anormal que un ou plusieurs pixels deviennent fixe et difficile à voir mais cela n'affecte pas la qualité ou l'utilisation de l'affichage. Pour plus d'informations sur la Politique de la qualité et des pixels des moniteurs Dell, visitez le site de support de Dell :

[www.dell.com/support/monitors](http://www.dell.com/support/monitors).

### Instructions d'entretien

#### Nettoyage de votre moniteur

- A ATTENTION : Avant de nettoyer le moniteur, débranchez son cordon d'alimentation de la prise murale.
- AVERTISSEMENT : Lisez et suivez les [instructions de sécurité](#page-52-2) avant de nettoyer le moniteur.

Pour les meilleures pratiques, suivez les instructions dans la liste ci-dessous pendant le déballage, le nettoyage ou la manipulation de votre moniteur :

- ∞ Pour nettoyer votre écran anti-statique, humidifiez légèrement un chiffon doux et propre avec de l'eau. Si possible, utilisez un tissu de nettoyage spécial écran ou une solution adaptée au revêtement anti-statique. Ne pas utiliser de produits à base de benzène, un diluant, de l'ammoniaque, des nettoyants abrasifs ou des produits à base d'air comprimé.
- ∞ Utilisez un chiffon légèrement humidifié et tiède pour nettoyer le moniteur. Évitez d'utiliser toutes sortes de détergents car certains peuvent laisser un film trouble sur le moniteur.
- ∞ Si vous remarquez la présence de poudres blanches lors du déballage de votre moniteur, éliminez-les à l'aide d'un chiffon.
- ∞ Manipulez votre moniteur avec soin car les plastiques de couleur foncée peuvent rayer et laisser des marques de rayures blanches plus facilement que les moniteurs de couleur claire.
- ∞ Pour aider à conserver une qualité d'image optimale sur votre moniteur, utiliser un économiseur d'écran qui change dynamiquement et veuillez éteindre votre moniteur quand vous ne l'utilisez pas.

### <span id="page-21-0"></span>Installation du moniteur

### Attacher le socle

REMARQUE : Pour installer avec un autre type de socle, veuillez vous référer au guide d'installation du socle en question pour plus d'informations.

![](_page_21_Picture_3.jpeg)

REMARQUE : Le socle est détaché lorsque le moniteur est livré depuis l'usine.

![](_page_21_Picture_5.jpeg)

**EXAIL REMARQUE :** Les étapes suivantes ne s'appliquent qu'à un moniteur avec un socle.

![](_page_21_Picture_7.jpeg)

Pour attacher le socle du moniteur :

- 1. Attacher le socle du moniteur.
- 2. Pour serrer les quatre vis.
- 3. Installer le capot VESA.

### <span id="page-22-0"></span>Connecter votre moniteur

![](_page_22_Picture_1.jpeg)

**A** ATTENTION : Avant de débuter quelque procédure que ce soit de cette section, suivez les [Instructions de sécurité](#page-52-2).

**EXECTE :** Ne branchez pas tous les câbles de l'ordinateur en même temps.

Pour connecter votre moniteur à l'ordinateur :

- 1. Éteignez votre ordinateur et débranchez son cordon d'alimentation.
- 2. Branchez le câble HDMI/MHL/mDP/DP/VGA/audio/USB 3.0 de votre moniteur jusqu'à l'ordinateur.

#### Branchement du câble HDMI

![](_page_22_Picture_8.jpeg)

Pour brancher le câble MHL (vendu séparément)

![](_page_22_Picture_10.jpeg)

Brancher le câble DP noir (mDP vers DP)

![](_page_23_Picture_1.jpeg)

Brancher le câble DP noir (DP vers DP)

![](_page_23_Picture_3.jpeg)

Brancher le câble VGA (vendu séparément)

![](_page_23_Picture_5.jpeg)

#### Brancher le câble audio (vendu séparément)

![](_page_24_Picture_1.jpeg)

#### Branchement du câble USB 3.0

Après avoir terminé la connexion du câble HDMI/MHL/mDP/DP, suivez les procédures ci-dessous pour raccorder le câble USB 3.0 à l'ordinateur et terminer la configuration de votre écran :

- 1. Connectez le port USB 3.0 montant (câble fourni) à un port USB 3.0 approprié de votre ordinateur.(Voir [Vue de dessous](#page-19-0) pour plus de détails.).
- 2. Branchez des appareils USB 3.0 sur les ports USB 3.0 descendants du moniteur.
- 3. Branchez les cordons d'alimentation de votre ordinateur et du moniteur sur une prise de courant proche.
- 4. Allumez le moniteur et l'ordinateur. Si votre moniteur affiche une image, consultez [Problèmes avec le Bus Série Universel \(USB\).](#page-51-1)
- 5. Utilisez la fente de câbles du socle du moniteur pour arranger les câbles.

![](_page_24_Picture_9.jpeg)

### Utilisation de (MHL) Mobile-High Definition Link

![](_page_25_Picture_1.jpeg)

REMARQUE : Ce moniteur est certifié conforme à MHL.

 $\mathbb Z$  **REMARQUE :** Pour utiliser la fonction MHL, utilisez seulement un câble certifié MHL et des appareils sources qui supportent la sortie MHL.

![](_page_25_Picture_4.jpeg)

REMARQUE : Certains appareils sources MHL peuvent prendre plusieurs secondes pour afficher une image, en fonction des appareils sources.

![](_page_25_Picture_6.jpeg)

REMARQUE : Lorsque l'appareil source MHL connecté entre en mode veille, le moniteur affichera un écran noir ou affichera le message suivant, selon le signal de sortie de l'appareil source MHL.

![](_page_25_Picture_131.jpeg)

Pour activer la connexion MHL, procédez de la manière suivante : Installation du moniteur

- 1. Branchez le cordon d'alimentation de votre moniteur sur une prise de courant.
- 2. Connectez le port (micro) USB de votre appareil source MHL au port HDMI/MHL 1 ou HDMI/MHL 2 du moniteur avec un câble certifié MHL (voir [Vue de dessous](#page-19-0) pour plus de détails.)
- 3. Allumez le moniteur et l'appareil source MHL.
- 4. Sélectionnez la source d'entrée du moniteur HDMI/MHL 1 ou HDMI/MHL 2 en utilisant le menu OSD (voir [Utiliser le menu à l'écran \(OSD\)](#page-29-1) pour plus de détails.).
- 5. Si aucune image n'est affichée, voir [Problèmes spécifiques à Mobile High-](#page-51-2)[Definition Link \(MHL\).](#page-51-2)

#### Organisation des câbles

![](_page_25_Picture_16.jpeg)

Après avoir branché tous les câbles nécessaires sur votre moniteur et votre ordinateur, arrangez tous les câbles comme indiqué ci-dessus.

![](_page_25_Picture_18.jpeg)

REMARQUE : Une fois les câbles branchés, vous devrez les débrancher à nouveau pour les acheminer à travers le trou.

### <span id="page-26-0"></span>Enlever le socle du moniteur

![](_page_26_Picture_1.jpeg)

**REMARQUE :** Pour éviter de rayer l'écran LCD lorsque vous enlevez le socle, assurez-vous que le moniteur est posé sur une surface propre et douce.

M REMARQUE : Les étapes suivantes ne s'appliquent qu'à un moniteur avec un socle.

![](_page_26_Picture_4.jpeg)

Pour enlever le socle :

- 1. Sortez le capot VESA.
- 2. Utilisez un tournevis pour libérer les quatre vis.
- 3. Tirez prudemment le socle vers le haut, puis séparez-le du moniteur.

### Montage mural (optionnel)

(Dimension des vis : M4 x 10 mm).

Référez-vous aux instructions fournies avec le kit de montage du socle compatible **VESA** 

- 1. Placez l'écran du moniteur sur un chiffon doux ou un coussin sur une table plane stable.
- 2. Enlevez le socle.
- 3. Utilisez un tournevis en croix Phillips pour enlever les quatre vis tenant le couvercle en plastique.
- 4. Attachez les crochets de fixation du kit de montage mural au moniteur.
- 5. Installez le moniteur sur le mur en suivant les instructions fournies avec le kit de montage du socle.

![](_page_26_Picture_17.jpeg)

**REMARQUE :** A utiliser seulement avec un support de montage mural listé UL avec une capacité de poids/charge minimale de 54 kg.

![](_page_26_Picture_19.jpeg)

### <span id="page-27-1"></span><span id="page-27-0"></span>Fonctionnement du moniteur

### Allumer le moniteur

Appuyez sur le bouton  $\bullet$  pour allumer le moniteur.

![](_page_27_Picture_3.jpeg)

### Utiliser les boutons du panneau frontal

Utilisez les boutons du panneau frontal du moniteur pour régler l'image affichée.

![](_page_27_Picture_6.jpeg)

Le tableau suivant décrit les boutons du panneau frontal :

![](_page_27_Picture_104.jpeg)

![](_page_28_Picture_0.jpeg)

Utilisez le bouton Marche pour allumer et éteindre le moniteur.

Un voyant DEL blanc fixe indique que le moniteur est allumé. Un voyant DEL blanc clignotant indique qu'il est en mode d'économie d'énergie.

#### Contrôles OSD

Utilisez les boutons du panneau frontal du moniteur pour régler les réglages de l'image.

![](_page_28_Picture_5.jpeg)

![](_page_28_Picture_114.jpeg)

### <span id="page-29-1"></span><span id="page-29-0"></span>Utiliser le menu à l'écran (OSD)

#### <span id="page-29-2"></span>Accéder au menu OSD

 $\mathscr U$ 

REMARQUE : Toute modification apportée est automatiquement enregistrée lorsque vous accédez à une autre section du menu, lorsque vous quittez le menu OSD ou lorsque vous patientez le temps que le menu OSD se ferme automatiquement.

1. Appuyez sur le bouton  $\Box$  pour ouvrir le menu OSD principal.

![](_page_29_Figure_5.jpeg)

#### Menu principal pour l'entrée analogique (VGA)

 $OU$ 

Menu principal pour l'entrée numérique (HDMI/MHL 1 / HDMI/MHL 2)

![](_page_29_Figure_9.jpeg)

#### **Dell P4317Q** Conso. Énergie ÷ò. **Luminosité/Contraste**  $\overline{\mathcal{L}}$ **Réglage auto** ٠ö  $\bullet$ 巨 **Source entrée** AI **Couleur Affichage**  $\Box$  $\Box$ **PIP/PBP 75% 75%** ∎ঠি **Audio Energie** lin **Menu Personnaliser** m **Divers Résolution: 1920x1080, 50Hz Maximum: 3840x2160, 60Hz**  $\checkmark$  $\rightarrow$

ou

#### Menu Principal pour l'entrée numérique (DP)

![](_page_30_Picture_208.jpeg)

- 2. Appuyez sur les boutons  $\bigcirc$  et  $\bigcirc$  pour vous déplacer entre les différentes options de réglage. Lorsque vous allez d'une icône à une autre, le nom de l'option est mis en surbrillance.
- 3. Appuyez sur le bouton  $\bigcirc$  une fois pour activer l'option mise en surbrillance.
- 4. Appuyez sur les boutons  $\bigcirc$  et  $\bigcirc$  pour sélectionner le paramètre désiré.
- 5. Appuyez sur puis utilisez les boutons  $\bigcirc$  et  $\bigcirc$  pour effectuer les modifications en fonction des indicateurs dans le menu.
- 6. Maintenez le bouton  $\bigcirc$  enfoncé pour retourner au menu principal.

![](_page_31_Picture_103.jpeg)

![](_page_32_Picture_121.jpeg)

<span id="page-33-0"></span>![](_page_33_Picture_221.jpeg)

![](_page_34_Picture_146.jpeg)

![](_page_35_Picture_94.jpeg)

![](_page_36_Picture_198.jpeg)

![](_page_37_Picture_138.jpeg)

![](_page_38_Picture_211.jpeg)

<span id="page-39-0"></span>![](_page_39_Picture_164.jpeg)

![](_page_40_Picture_189.jpeg)

![](_page_41_Picture_192.jpeg)

REMARQUE : Votre moniteur a une fonction intégrée qui peut automatiquement étalonner la luminosité en fonction de l'âge des DEL.

#### Messages d'avertissement de l'OSD

Si le moniteur ne prend pas en charge un mode de résolution particulier, le message suivant s'affiche :

![](_page_42_Picture_2.jpeg)

Cela signifie que l'écran ne peut pas se synchroniser avec le signal reçu depuis l'ordinateur. Voir [Spécifications du moniteur](#page-6-1) pour connaître les limites des fréquences Horizontales et Verticales acceptables par ce moniteur. Le mode recommandé est 3840 X 2160.

Vous verrez le message suivant avant que la fonction DDC/CI ne soit désactivée :

![](_page_42_Picture_138.jpeg)

Quand le moniteur entre en **mode d'économie d'énergie**, le message suivant s'affiche :

![](_page_42_Picture_7.jpeg)

Activez l'ordinateur et réveillez le moniteur pour avoir accès à l'OSD.

Si vous appuyez sur n'importe quel bouton autre que le bouton d'alimentation, un des messages suivants s'affichera, en fonction de l'entrée sélectionnée :

![](_page_42_Picture_10.jpeg)

Si le câble VGA, HDMI, DP ou mDP n'est pas branché, une boîte de dialogue flottante s'affiche, indiquée ci-dessous. Le moniteur entrera en Mode d'économie d'énergie après 4 minutes s'il reste inutilisé.

![](_page_43_Picture_74.jpeg)

Voir [Guide de dépannage](#page-46-1) pour plus d'informations.

### <span id="page-44-0"></span>Installation de votre moniteur

#### Régler la résolution au maximum

#### Dans Windows 8/8.1 ·

- 1. Pour Windows 8 et Windows 8.1, sélectionnez la tuile Bureau pour passer au bureau standard.
- 2. Cliquez avec le bouton droit sur le Bureau et cliquez sur Résolution d'écran.
- 3. Cliquez sur la liste déroulante Résolution d'écran et sélectionnez 3840 x 2160.
- 4. Cliquez sur OK

#### Dans Windows 10 :

- 1. Cliquez avec le bouton droit sur le Bureau et cliquez sur Réglages d'affichage.
- 2. Cliquez sur Réglages d'affichage avancés.
- 3. Cliquez sur la liste déroulante de Résolution sélectionnez 3840 x 2160.
- 4. Cliquez sur Appliquer.

Si vous ne voyez pas l'option 3840 x 2160, vous avez peut-être besoin de mettre à jour votre pilote graphique. Selon votre ordinateur, utilisez l'une des méthodes suivantes :

Si vous avez un ordinateur de bureau ou portable Dell :

● Allez sur le site [www.dell.com/support](http://www.dell.com/support), saisissez l'ID de service, et téléchargez le dernier pilote pour votre carte graphique.

Si vous n'utilisez pas un ordinateur Dell (portable ou de bureau) :

- Allez sur le site de support de votre ordinateur et téléchargez les derniers pilotes graphiques.
- ∞ Allez sur le site de support de votre carte et téléchargez les derniers pilotes graphiques.

### <span id="page-45-0"></span>Utiliser l'inclinaison

Le socle expédié avec votre moniteur peut s'incliner jusqu'à 5 degrés vers l'avant et de 10 degrés vers l'arrière.

![](_page_45_Picture_2.jpeg)

### <span id="page-46-1"></span><span id="page-46-0"></span>Guide de dépannage

A ATTENTION : Avant de débuter quelque procédure que ce soit de cette section, suivez les [Instructions de sécurité](#page-52-2).

### Test auto

Votre écran dispose d'une fonction de test automatique qui vous permet de vérifier s'il fonctionne correctement. Si votre moniteur et votre ordinateur sont connectés correctement mais que l'écran du moniteur reste éteint, utilisez la fonction de test automatique du moniteur en suivant ces étapes :

- 1. Éteignez votre ordinateur et votre moniteur.
- 2. Débranchez le câble vidéo à l'arrière de l'ordinateur. Pour garantir le bon fonctionnement du test automatique, débranchez les câbles numérique et analogique à l'arrière du moniteur.
- 3. Allumez le moniteur.

Si le moniteur fonctionne correctement, il détecte qu'il n'y a pas de signal et un des messages suivants s'affiche. En mode de test automatique, le témoin d'alimentation LED reste en blanc.

![](_page_46_Picture_121.jpeg)

<span id="page-47-0"></span>![](_page_47_Picture_0.jpeg)

![](_page_47_Picture_1.jpeg)

**EXA:** REMARQUE : Cette boîte de dialogue apparaîtra également lors du fonctionnement habituel du système en cas de déconnexion ou de dommages au câble vidéo.

4. Eteignez votre moniteur et reconnectez le câble vidéo ; puis rallumez votre ordinateur ainsi que votre moniteur.

Si votre moniteur reste sombre après avoir rebranché les câbles, vérifiez votre contrôleur vidéo et votre ordinateur, car votre moniteur fonctionne correctement.

### Diagnostics intégrés

Votre moniteur a un outil de diagnostic intégré qui vous aide à déterminer si l'anomalie d'écran que vous avez est un problème inhérent à votre moniteur ou à vos ordinateur et carte graphique.

![](_page_47_Figure_7.jpeg)

**EXAIL REMARQUE :** Vous pouvez effectuer le diagnostic intégré quand le câble vidéo est débranché et le moniteur est en *mode de test automatique*.

![](_page_47_Figure_9.jpeg)

Pour exécuter le diagnostic intégré :

- 1. Assurez-vous que l'écran est propre (pas de particules de poussière sur la surface de l'écran).
- 2. Débranchez le câble vidéo à l'arrière de l'ordinateur ou du moniteur. Le moniteur alors va dans le mode de test automatique.
- 3. Appuyez pendant 5 secondes sur le bouton 1.Un écran gris apparaît.
- 4. Examinez soigneusement l'écran pour des anomalies.
- 5. Appuyez de nouveau sur le Bouton 1 du panneau frontal. La couleur de l'écran change à rouge.
- 6. Examinez l'écran pour des anomalies quelconques.
- 7. Répétez les étapes 5 et 6 pour examiner l'écran avec les couleurs vertes, bleues, noires, blanches et du texte.

Le test est terminé quand l'écran de texte apparaît. Pour quitter, appuyez de nouveau sur le Bouton 1.

Si vous ne détectez pas d'anomalies quelconques lors de l'utilisation de l'outil de diagnostic intégré, le moniteur fonctionne correctement. Vérifiez la carte vidéo et l'ordinateur.

### <span id="page-48-0"></span>Problèmes courants

Le tableau suivant contient des informations générales sur les problèmes les plus courants avec le moniteur et des solutions.

![](_page_48_Picture_258.jpeg)

![](_page_49_Picture_287.jpeg)

## <span id="page-50-0"></span>Problèmes spécifiques au produit

![](_page_50_Picture_132.jpeg)

![](_page_51_Picture_222.jpeg)

### <span id="page-51-1"></span><span id="page-51-0"></span>Problèmes avec le Bus Série Universel (USB)

### <span id="page-51-2"></span>Problèmes spécifiques à Mobile High-Definition Link (MHL)

![](_page_51_Picture_223.jpeg)

### <span id="page-52-0"></span>Annexe

#### <span id="page-52-2"></span>ATTENTION : Instructions de sécurité

![](_page_52_Picture_2.jpeg)

A ATTENTION : L'utilisation de contrôles, des réglages ou des procédures autres que ceux spécifiés dans la présente documentation risquent de vous exposer à des chocs, des électrocutions et/ou des dangers mécaniques.

Pour plus d'informations sur les instructions de sécurité, voir le *Guide d'information du produit*.

### Règlements de la FCC (États-Unis uniquement) et autres informations réglementaires

Pour l'avis de la FCC et d'autres informations réglementaires, consultez le site Web de conformité réglementaire sur [www.dell.com/regulatory\\_compliance](http://www.dell.com/regulatory_compliance).

### <span id="page-52-1"></span>Contacter Dell

Pour contacter Dell pour les ventes, l'assistance technique, ou les questions de service à la clientèle :

- 1. Allez sur [www.dell.com/c](http://www.dell.com/support/monitors)ontactdell.
- 2. Vérifiez votre pays ou région dans le menu déroulant Choisir un Pays/ Région au bas de la page.
- 3. Sélectionnez le lien du service ou de l'assistance de votre choix, ou choisissez la méthode qui vous convient le mieux pour contacter Dell. Dell offre plusieurs options de services et d'assistance téléphonique et en ligne. Leur disponibilité est différente suivant les pays et les produits, et certains services peuvent ne pas vous être offerts dans votre région.
- 

**EXAGEMARQUE :** Si vous n'avez pas une connexion Internet, vous pourrez aussi trouver les coordonnées de contact dans la boîte, sur le ticket, la facture ou le catalogue des produits Dell.